# **APPLYING FOR AND USING VIRTUAL VISITOR VOUCHERS**

## **1. Applying for Virtual Visitor Vouchers**

Log in to your account at<https://permits.paysmarti.co.uk/acct/stevenage/>

If you are a new user, you will have to create a new account: see the other guide, "Creating an account and applying for a permit".

On the home screen, click on "Permit application"

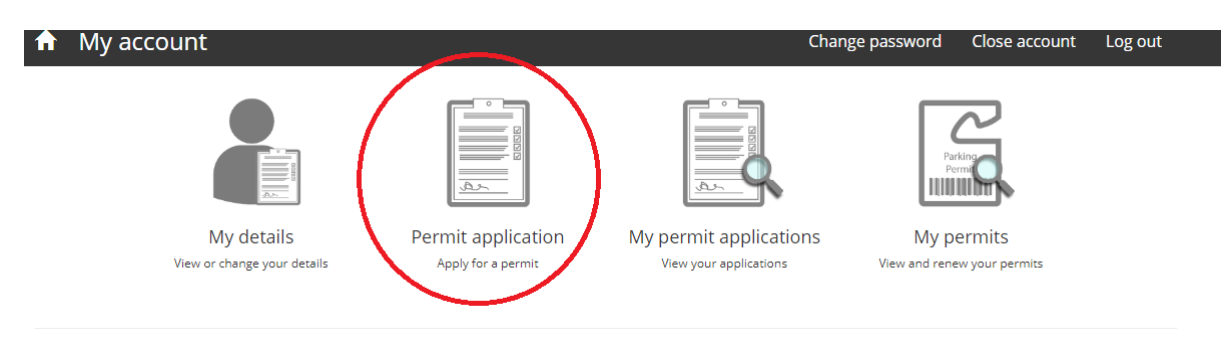

Select permit category "Residents Permit" and then click "Next".

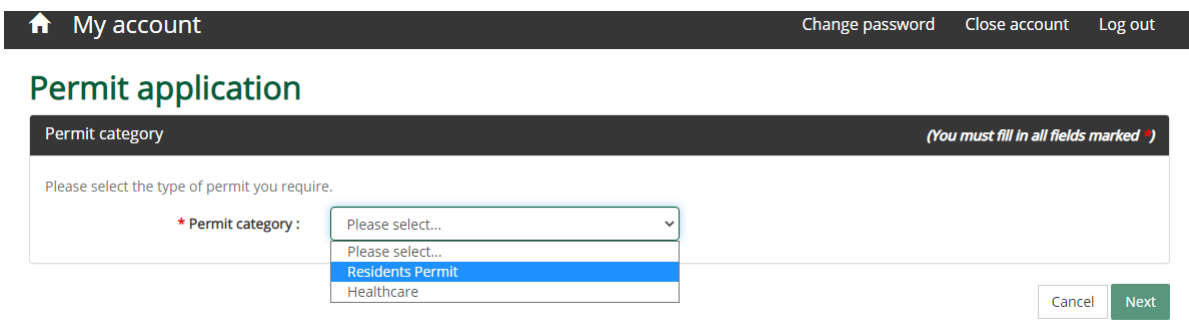

The address on this 'TEST' account is for permit zone OT which offers residents the chance to apply for up to three Resident permits in a household, for visitor vouchers and for Caring Visitor Parking permits. These can be on paper (in which case the word "paper" is in the name) or as virtual permits that only exist in digital form.

The system will only offer permits that are available at your address.

If you select "Paper visitor vouchers" and continue through this process, you will receive a set of scratchcards that have to be displayed in the windscreen. On these, you have to clearly scratch off the silver coating to reveal the background on the day of the week's (name), day of the month (number) and month (name), and write the car's registration.

Selecting "Virtual Visitor Vouchers" allows you to purchase digital vouchers. These are held on your account and you assign them to your visitor's vehicle online at any time – including for future days.

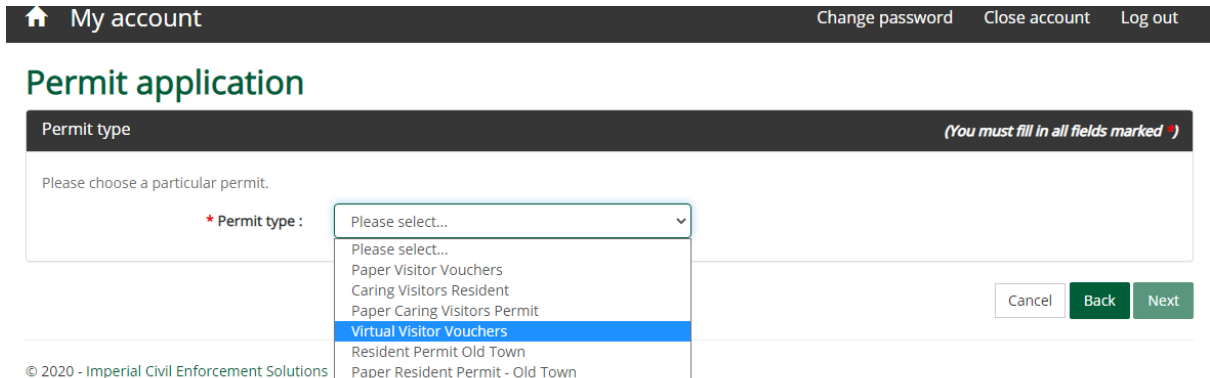

In this example, "Virtual Visitor Vouchers" has been chosen. As we don't have to provide physical scratch cards that we have to buy in and send to you we have been able to make these cheaper than paper ones.

Selecting this makes the system show some more information/options.

The Zone is prepopulated with the correct area, and can't be changed.

The start date will be set automatically for immediate use, but you can postpone this if you want to.

### **Permit application**

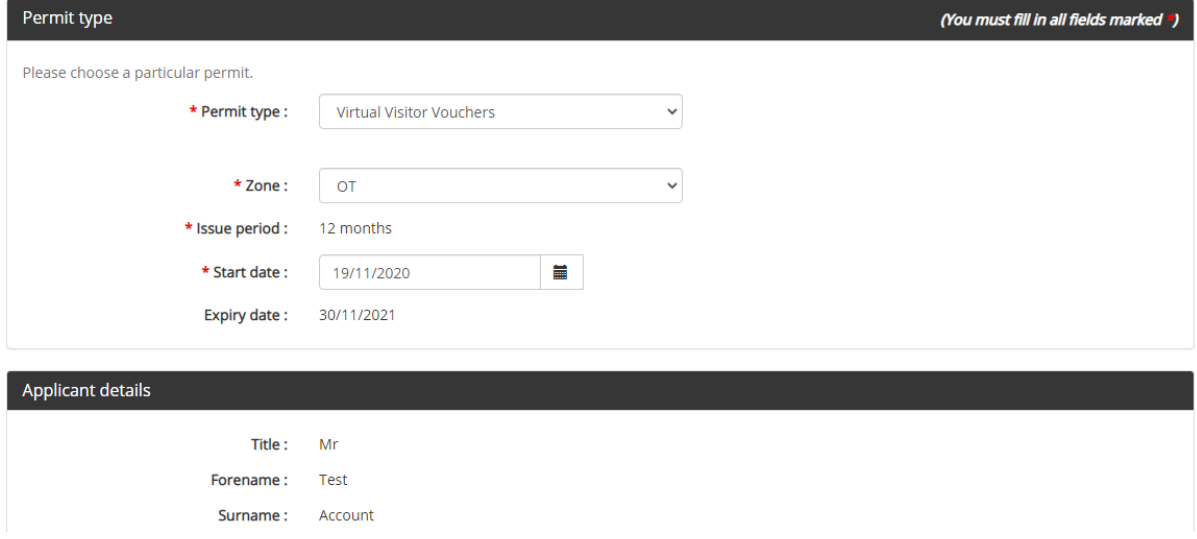

You're also asked to confirm that you understand that the permit won't be valid if used on a vehicle with a maximum authorised mass for 3.5 tonnes or more, or that can carry 12 or more passengers. If a voucher is assigned to a vehicle that is 3.5 tonnes or more, or can carry 12 or more passengers, it won't be valid and the vehicle may receive a parking ticket.

Once you've done so, click "Next".

A summary screen will be shown. Please ensure that all information input is correct before you press "Proceed". If there are any errors, click "Back" and correct them.

You will receive a confirmation screen advising that your application has been confirmed.

## Permit application confirmation

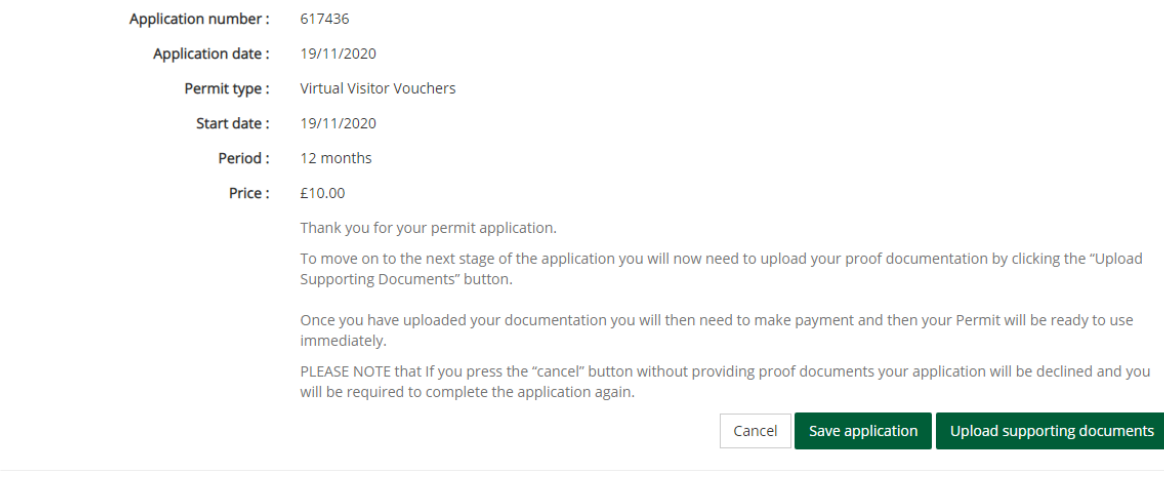

You will now have to upload supporting documents. If you do not have your documents to hand, you can save your application and upload your documents later.

If you save your application you will be able to find it again from the home page under my permit applications.

Supporting documents can be scanned onto your computer or you can take a photograph of the document using a smartphone and upload the documents by following the step by step process.

You will need to supply evidence that you are living at the eligible address. One of the following list of proof documents must be uploaded. Accepted documents are:

- full UK driving licence;
- the current year's Council Tax Bill;
- a utility bill (water/ electricity/ gas/ landline telephone) less than three months old;
- a bank statement less than three months old; a current tenancy agreement signed by all parties dated within the last four weeks;
- documents from your solicitor or mortgage company confirming you have completed purchase of the property within the last four weeks.

Each document should be loaded and named separately.

For example, if you wish to upload a Council Tax Bill as proof of residence:

Select "+ Add document" then choose Council Tax Bill for current tax year in the document type drop down.

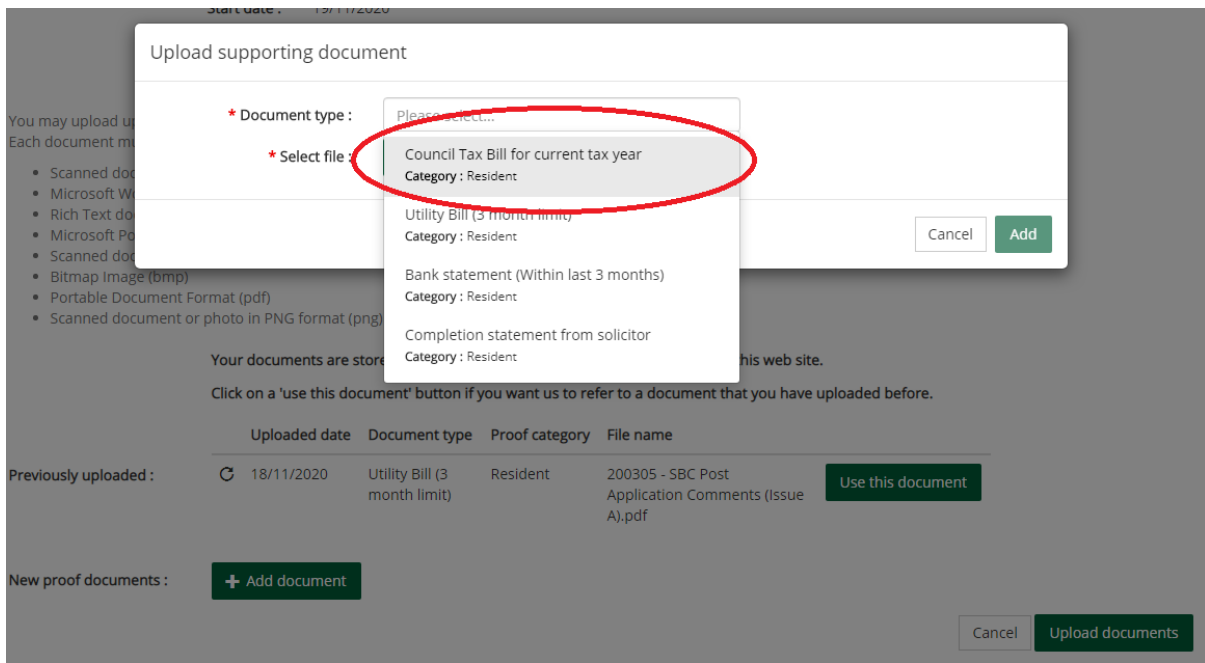

#### Then press browse button.

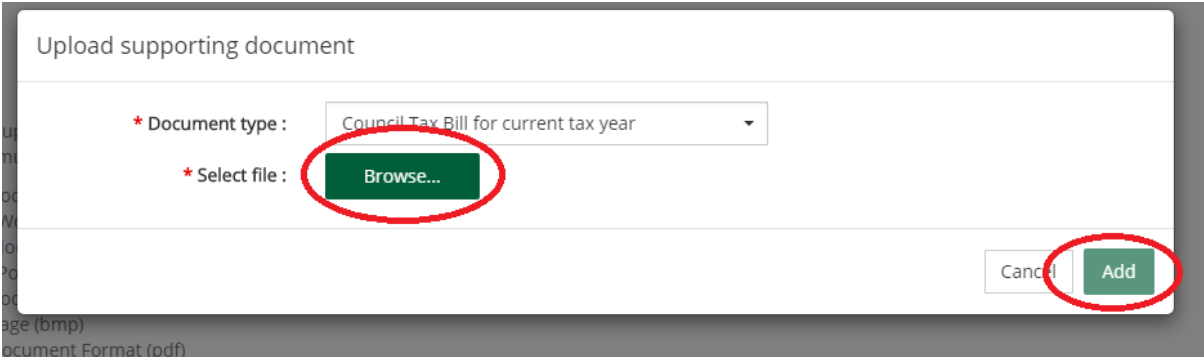

Drill down through your computer files to find the document, double click on the document then click "Add".

If you have uploaded a proof of address in the last six months, this will already be visible and you can simply select "Use this document".

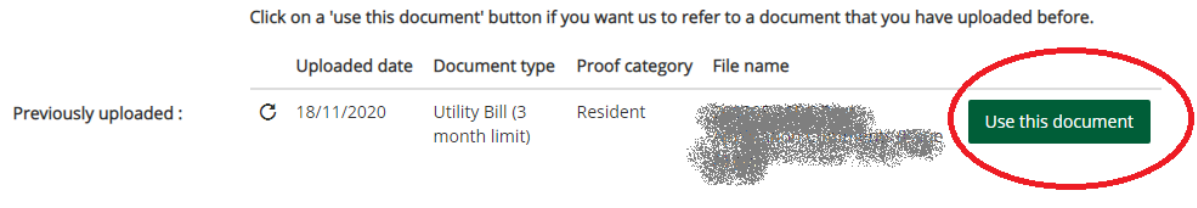

Once you have uploaded a document or selected a previous one to reuse, you will see these at the bottom of the screen: then press "Upload documents".

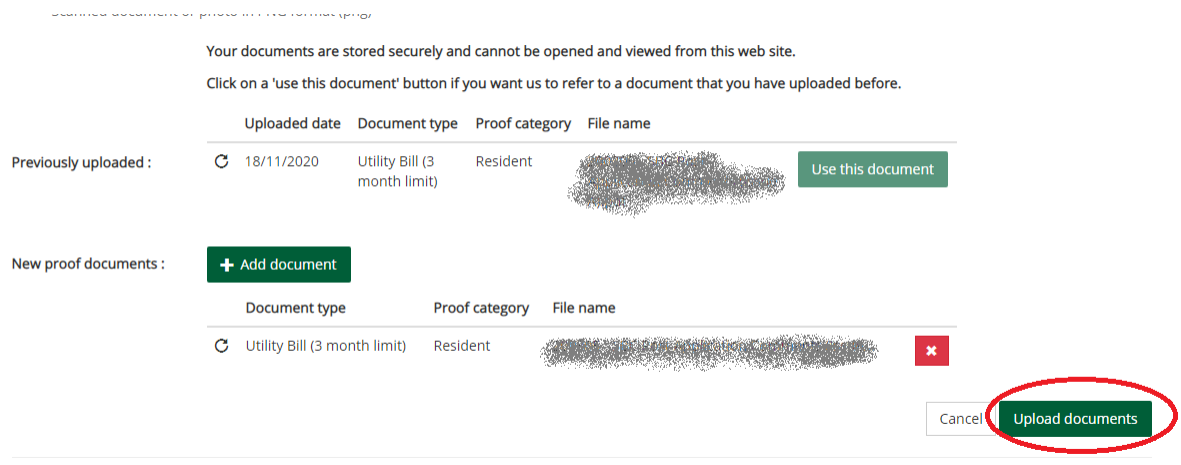

Once the document has been uploaded you will move to the following screen and payment can be made. Click on "Make Payment" and you will be directed to an automated payment system.

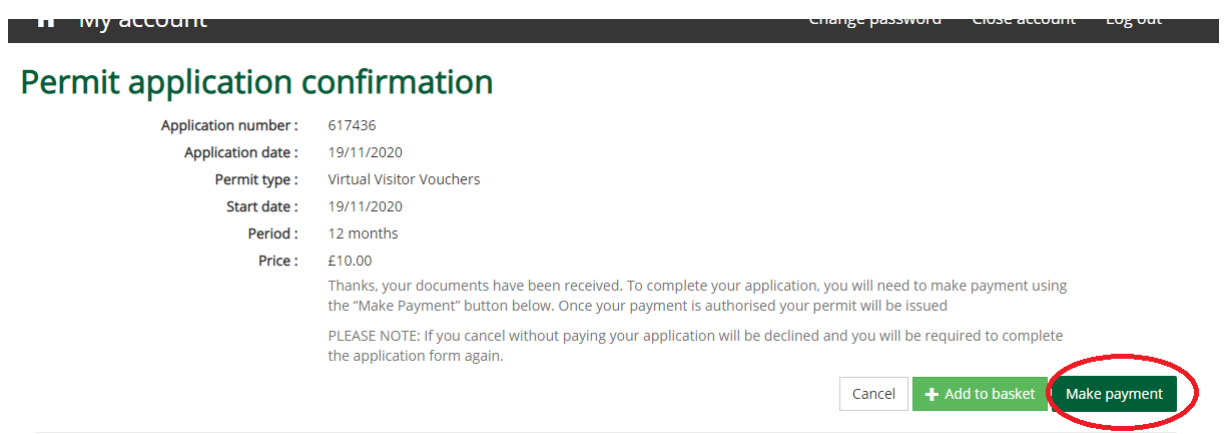

Alternatively, if you need several items choose "+ Add to basket" and will be taken to a "shopping basket" from which you can go on to make more applications. You can then pay for them all at once when you are ready after adding the last one to your basket, or by clicking the shopping trolley logo that will appear at the top of your home page.

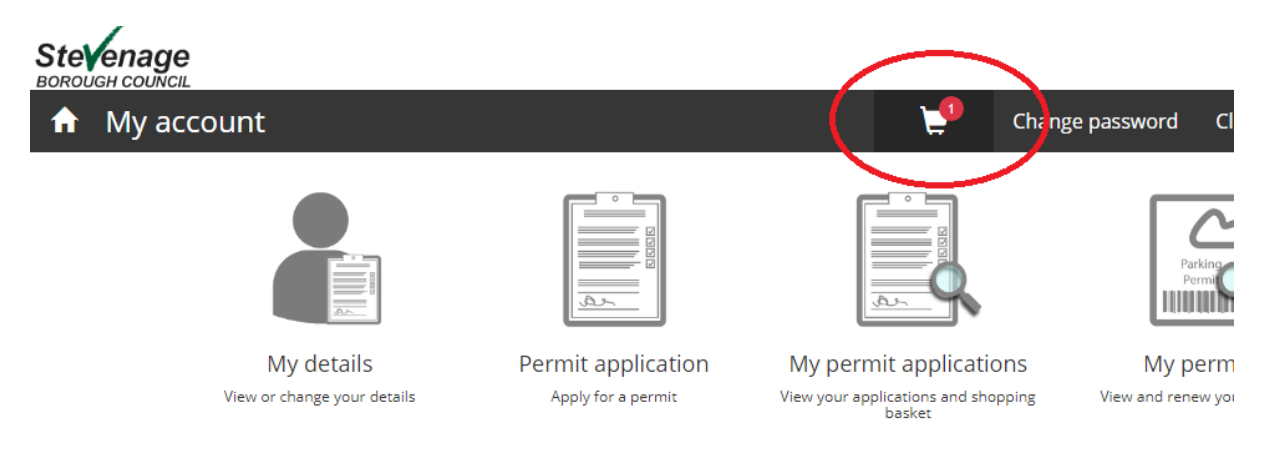

Once you have made payment, you will receive an automated email confirming your Vouchers have been issued showing details of your permit.

## **2. Using Virtual Visitor Vouchers**

Once you have bought a set of Virtual Visitor Vouchers an icon will appear on your account home page:

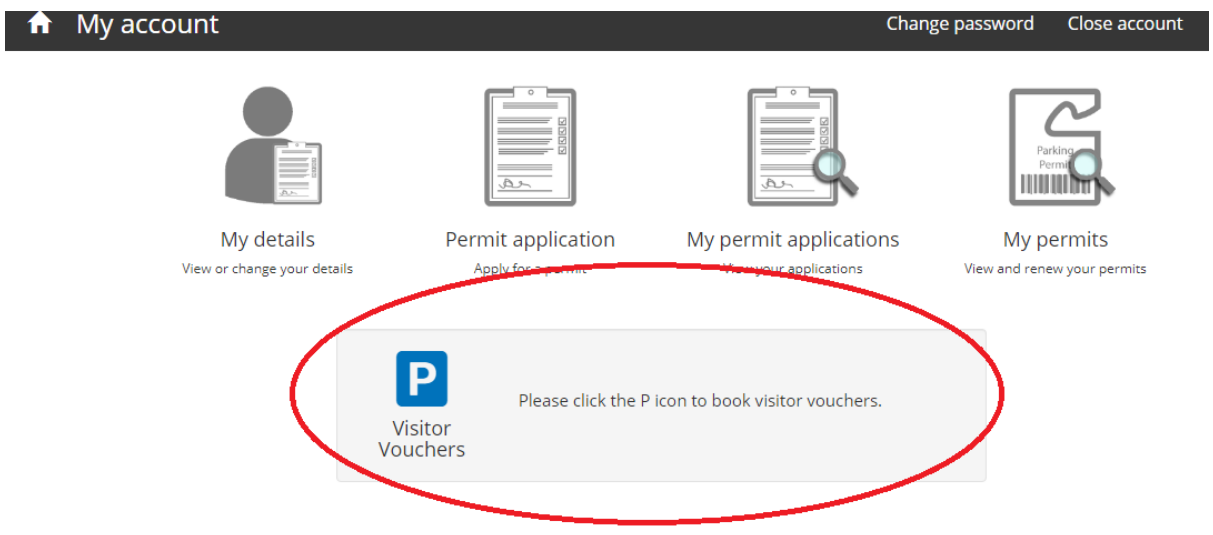

Click on the P icon to use visitor vouchers.

Where this screen says "You are entitled to 20 sessions in each 12 month period" don't be alarmed: you're not limited to 20 visitors a year! That is the number of vouchers in the set you have bought. You can buy more vouchers, and they'll appear here too.

**Stevenage** 

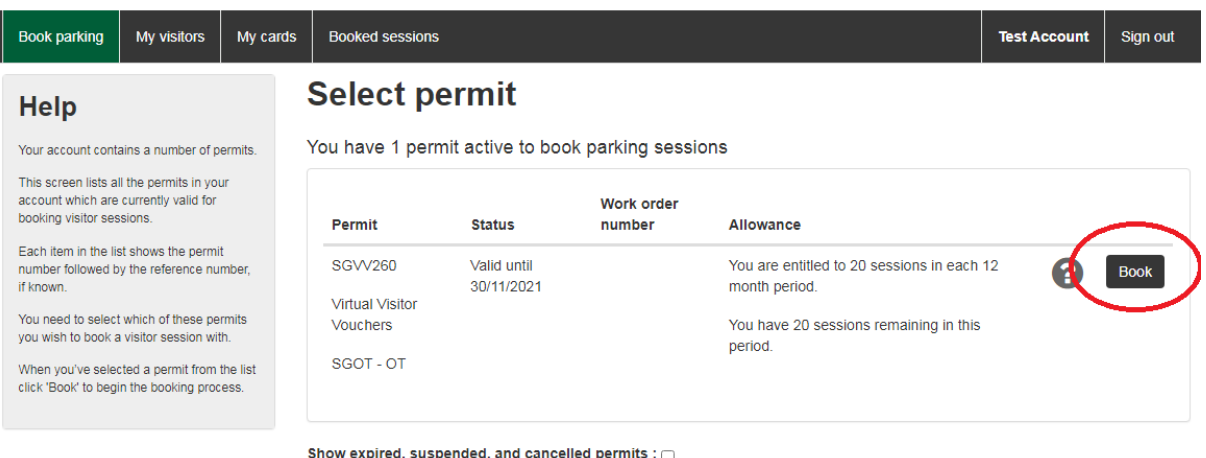

xpired, suspended, and canc ed perm is :  $\Box$ 

To allow a visitor to park, just click "Book".

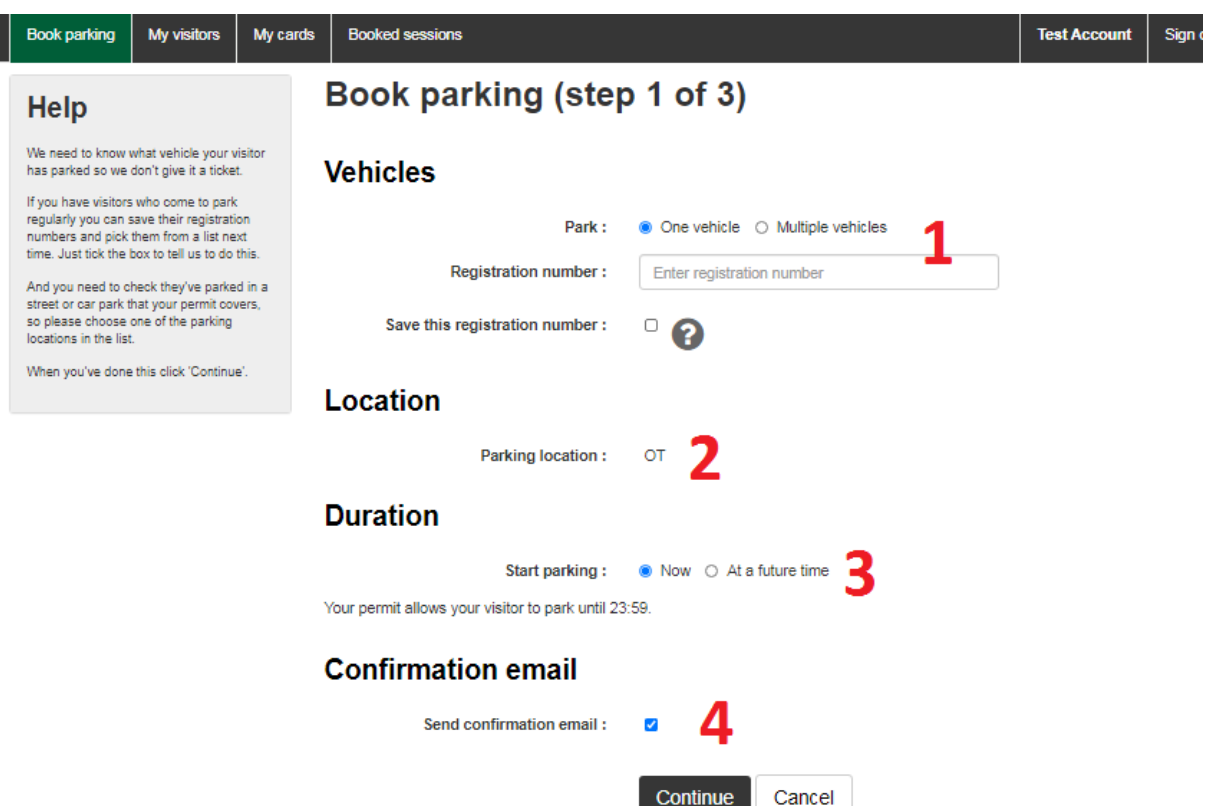

On the next screen:

1. Enter your visitor's vehicle registration.

If the visitor is likely to come again you can save the registration to reuse without retyping it in future –you'll be asked to give it a name to help you to use it.

- 2. The parking location is precompleted with the correct permit area identifier for your property.
- 3. Choose if you want your guest to be able to park at once or in future if you enter a future visitor and it turns out that they can't come, you can cancel this at any time before the scheduled parking session begins. Selecting "At a future time" prompts you to say on what day and from what time (the time defaults to the same time as you are online, so may need to be adjusted – please check carefully).
- 4. It is assumed that you'd like a confirmation email, but you can turn that off if you wish. Press Continue when you're ready.

A completed example is below.

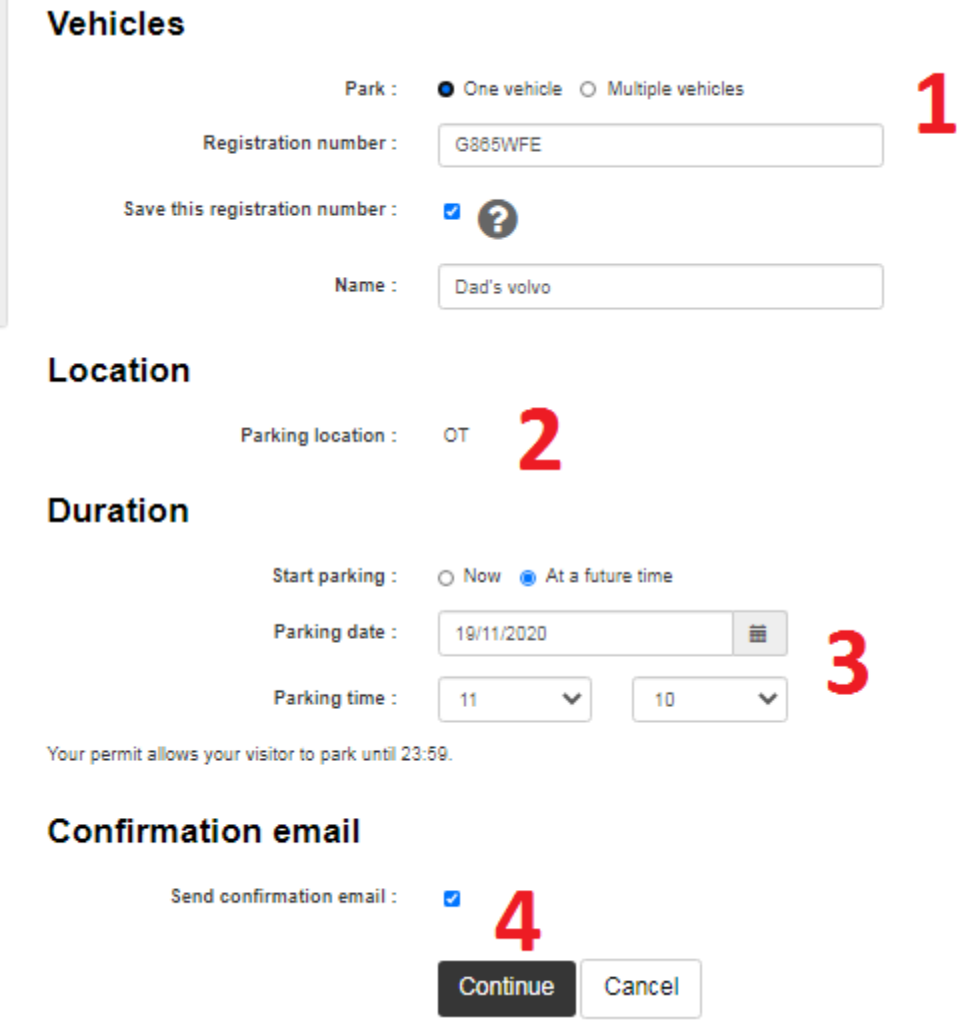

You will then see a confirmation screen. Check the details, and continue if you're happy. Unfortunately there's no back button, so if there's a mistake you have to cancel and start again.

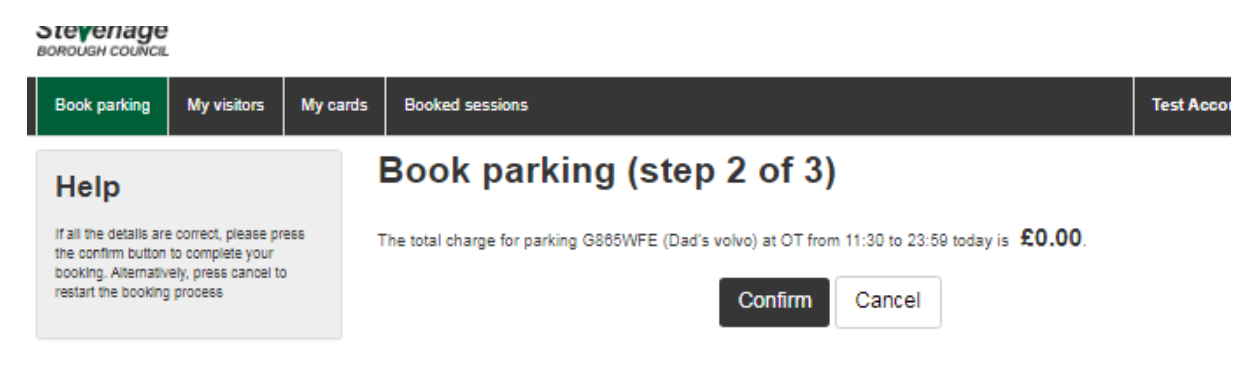

Finally you're shown a further confirmation:

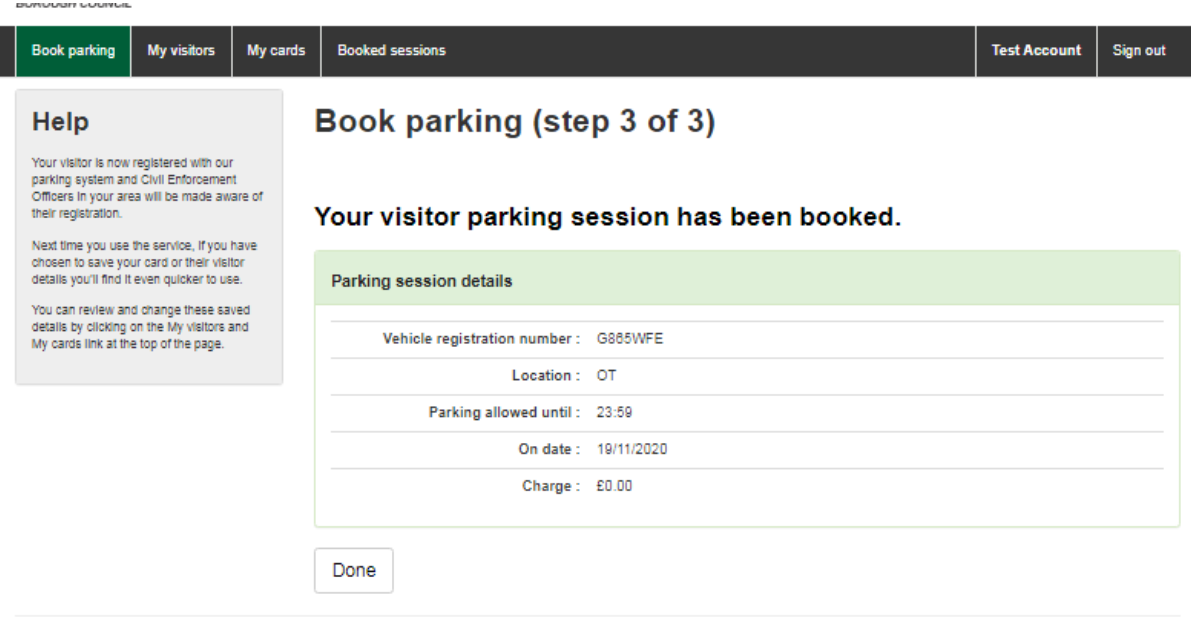

If you now go to the "Booked sessions" tab you can see the visitor vouchers you have assigned. In this example, there are two bookings – one that is currently in progress, and one for a future date.

The one in the future can be amended to change the vehicle, or cancelled using the buttons provided. If you cancel it, the voucher will be returned to you and available to use on another car.

To change the start time, you will have to cancel the voucher and rebook it.

Once a session has started you can't make any changes to it, so the one that has already begun doesn't have those options.

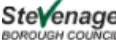

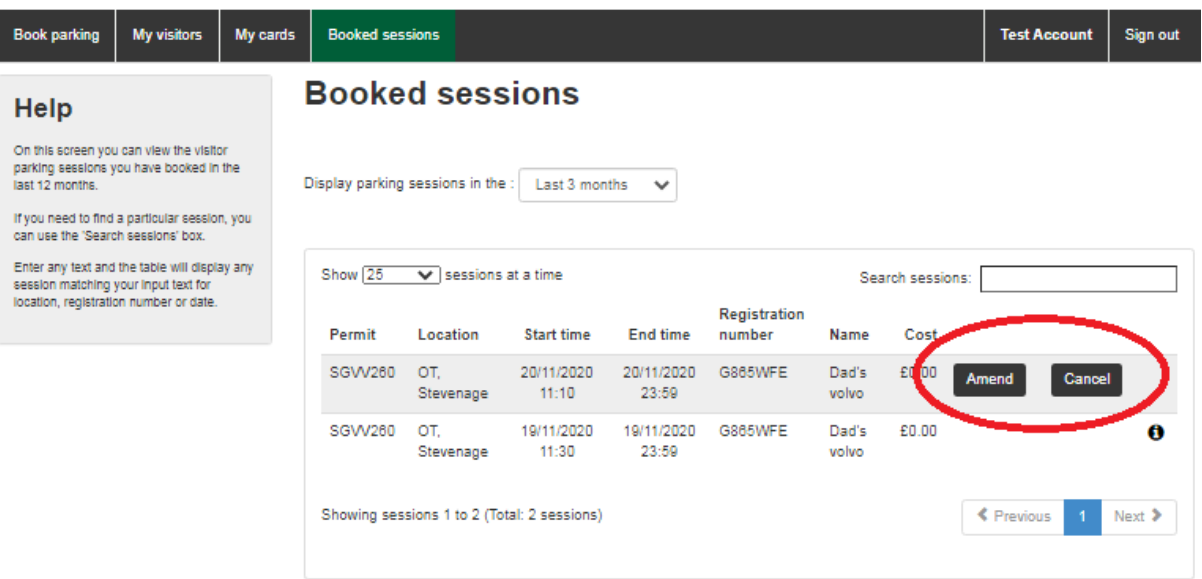

You can add or change the name on saved visitor details in the "My visitors" tab.

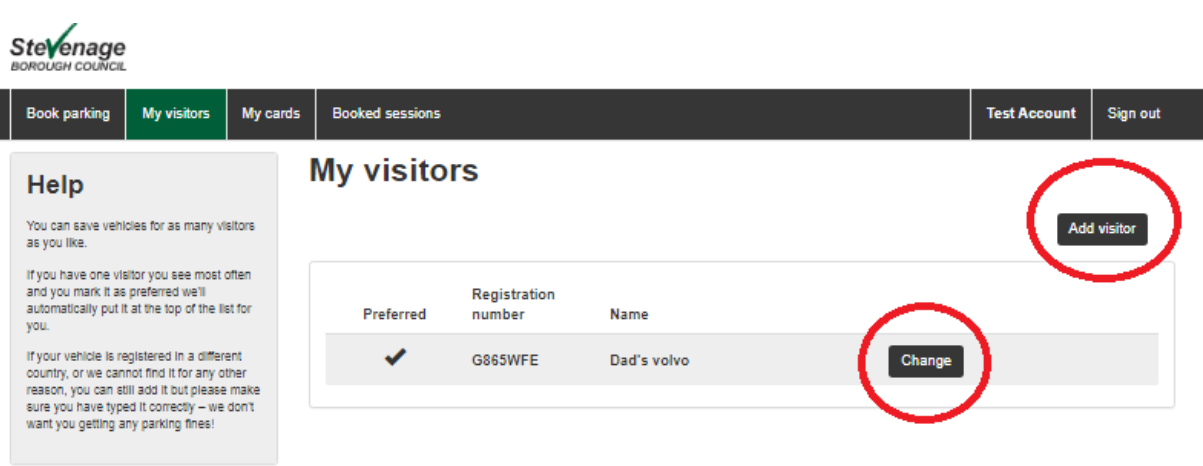